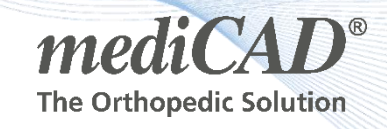

# **Anleitung zum Update der Prothesendatenbank**

1. Schritt: Download der Prothesendatenbank via Downloadlink

<https://update.medicad.cloud/>

mediCAD AutoUpdate Login

Update - PV 181

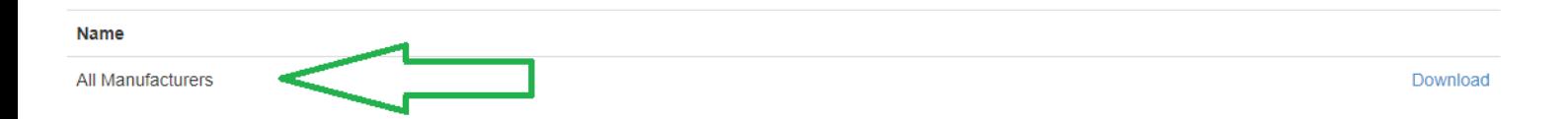

2. Schritt: Anwendernutzung von mediCAD vor dem Update prüfen

Bitte stellen Sie vor dem ausführen des Updates der Prothesendatenbank sicher, dass kein Anwender während des PV-Updates mediCAD nutzt.

## **Dies können Sie mit der WlmAdmin.exe Datei prüfen.**

#### **(Im mediCAD Installationsverzeichnis zu finden)**

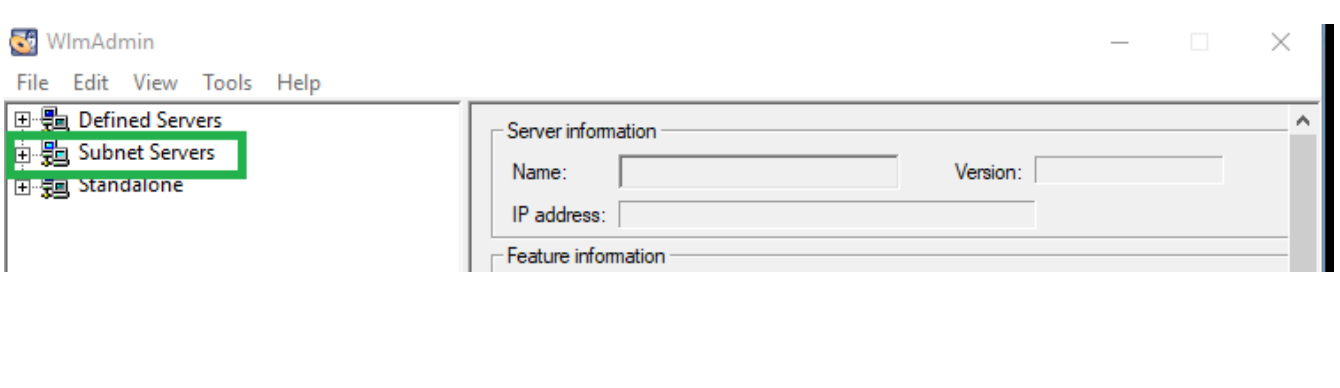

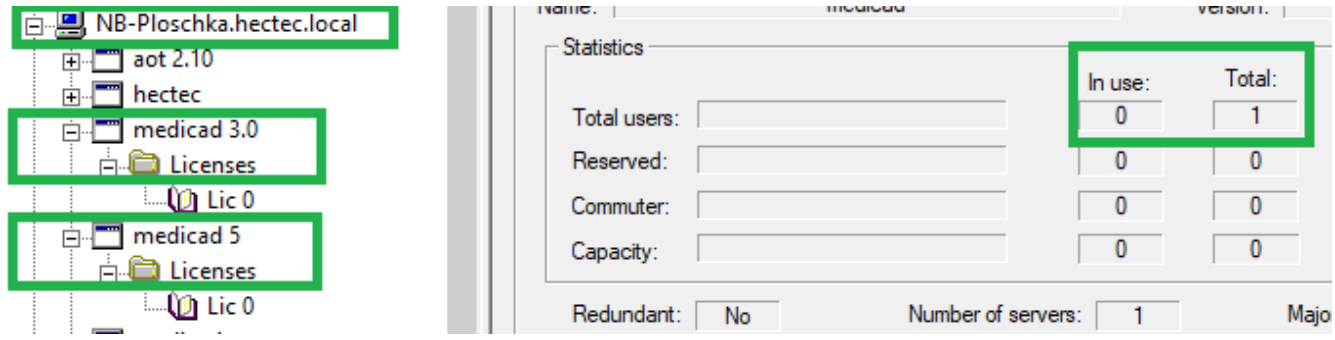

#### 3. Schritt: Installation des Updates

Öffnen Sie die Datei setup-00-Alle.exe um die Prothesendatenbank zu aktualisieren.

### Drücken Sie "Weiter" bis Sie zur zweiten Seite kommen:

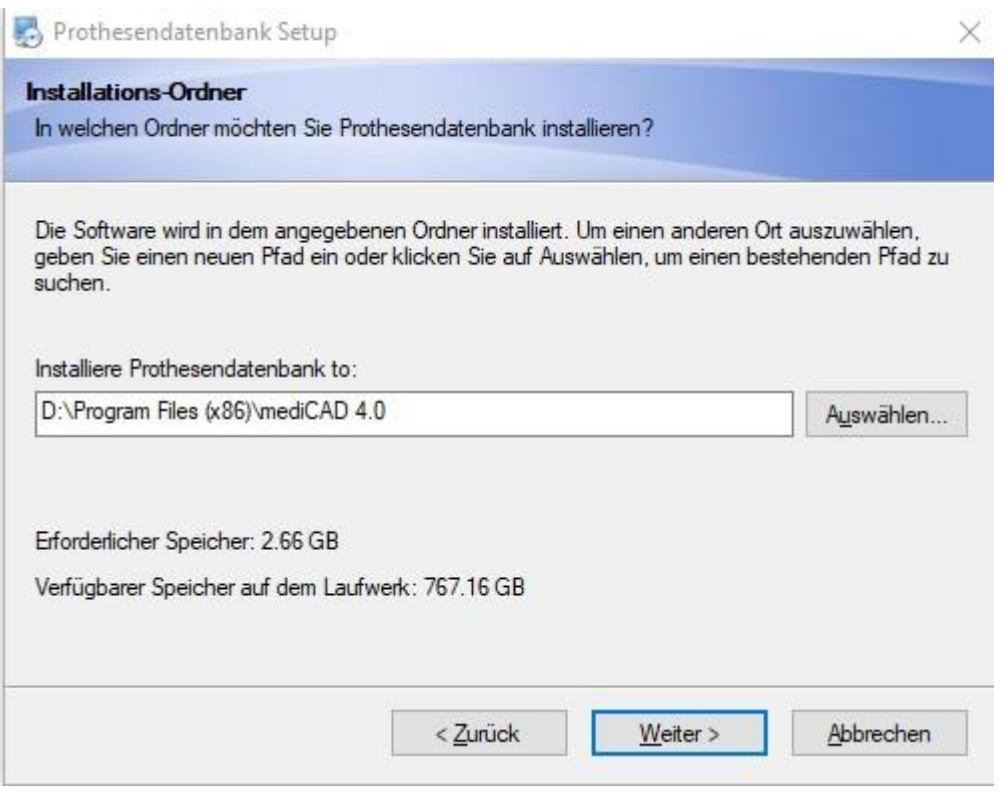

Prüfen Sie die Richtigkeit des Pfades und drücken Sie anschließend auf "Weiter". Die Installation wird gestartet und das Update durchgeführt.

#### Schritt 4: Überprüfung der Prothesendatenbank

Starten Sie bitte mediCAD und drücken Sie in der oberen blauen Leiste das Fragezeichen an.

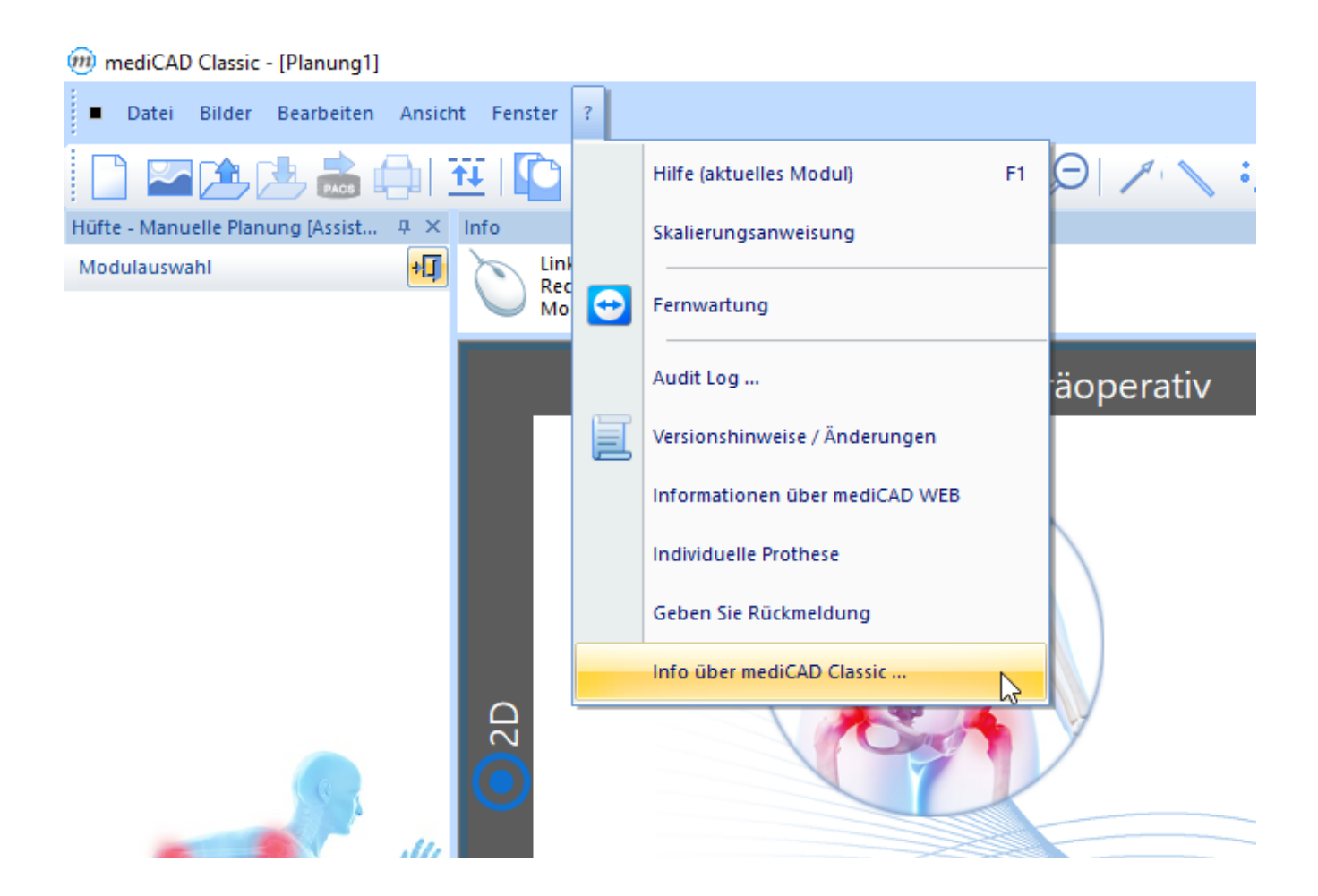

Danach gehen Sie auf den Reiter "Info über mediCAD Classic".

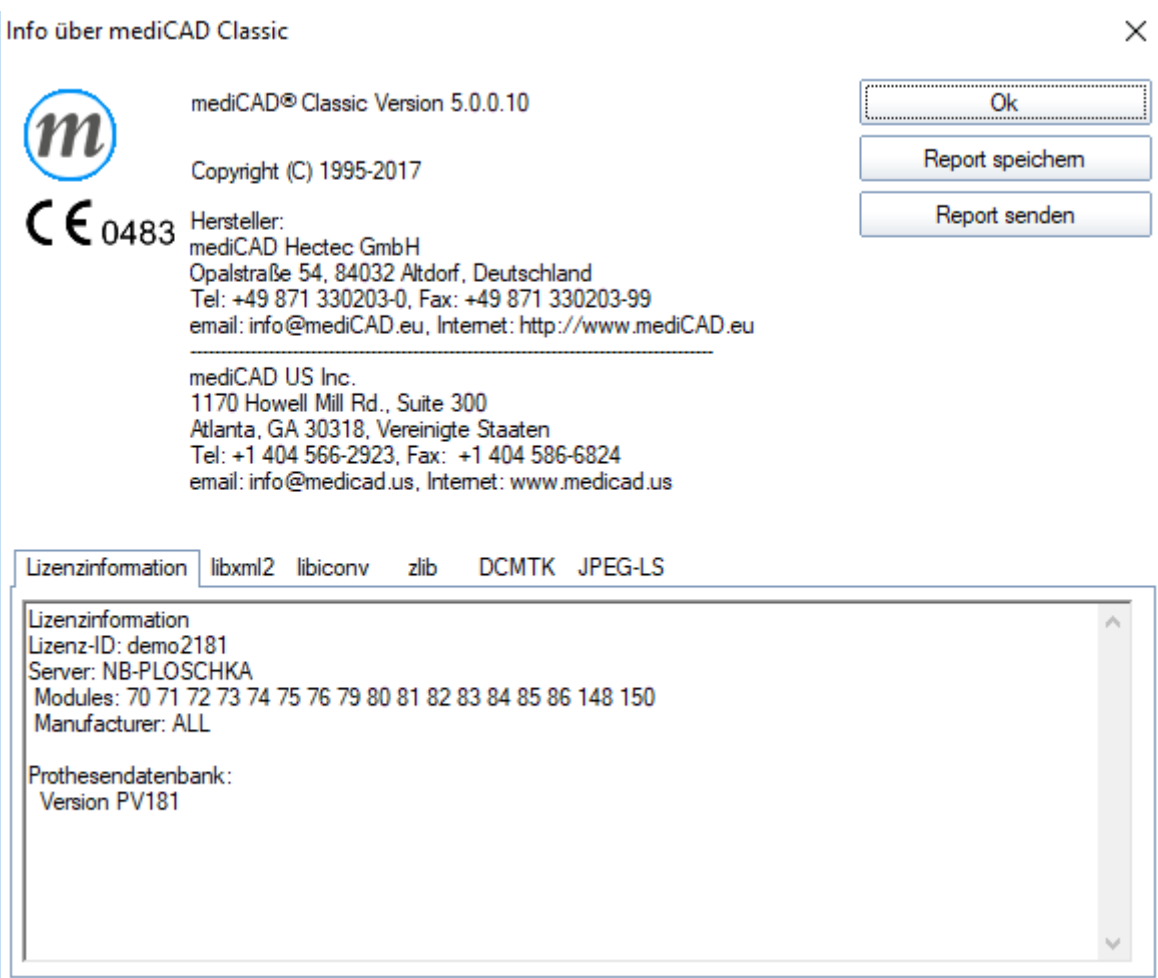

Hier können Sie alle Informationen bezüglich der Prothesendatenbank, Lizenz etc. nachsehen.

Falls Probleme auftreten sollten, stehen wir Ihnen per E-Mail: Support@hectec.eu

oder telefonisch: +49 871 330 203 50 sehr gerne zur Verfügung.